ラウンドダンス楽曲の購入

# iTunes store編

一般社団法人 日本スクエアダンス協会 ラウンドダンス小委員会監修

## 1. iTunes Storeを開く

iTunesアイコンをクリックしてiTunesを開きます。 iTunesアプリがインストールされていないときはアプリ・アカウント編を参照し、アプリをインストールして下さい。

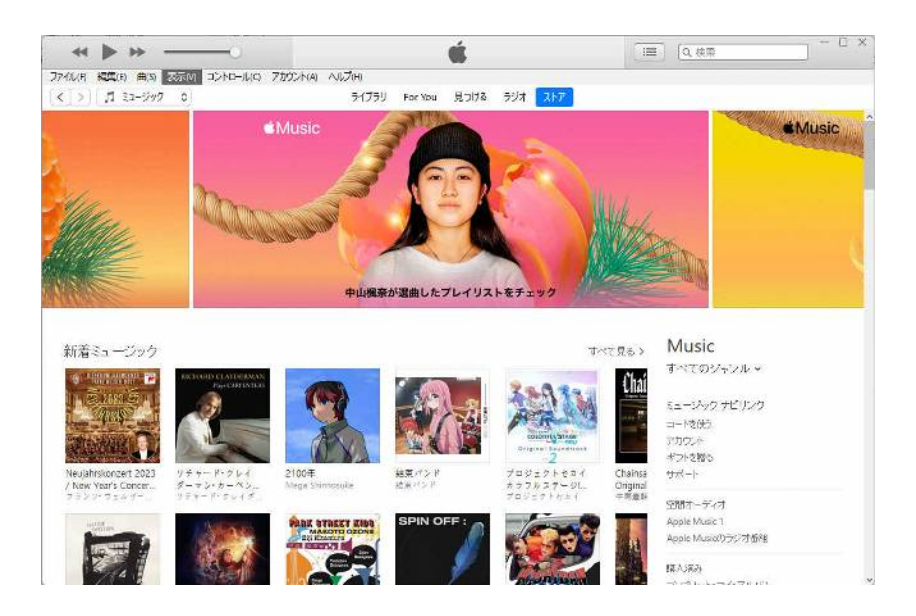

#### 2. 目的の曲を探す

対象をストアにし、右上の検索枠に探したい曲名を入力します。曲名は振付名ではなく、原曲名で行いますのでキューシート やS協機関誌の曲名欄をご覧下さい。

2023年1月の推薦曲、Shake Meを探してみます。

- MUSIC欄の原曲名は"Shake Me I Rattle"、アーチスト名は"Cristy Lane"です。
- 検索枠に曲名を入力し、曲名だけで検索してみます。

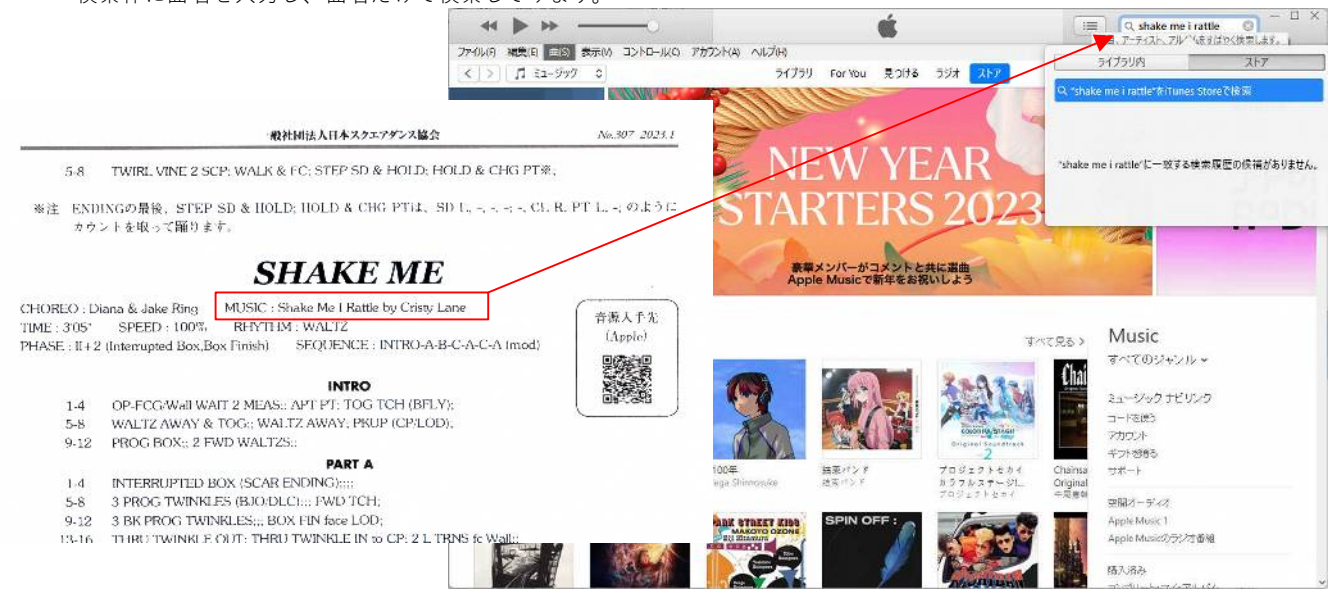

### (1)表示された検索結果から目的の曲を探します。

今回は一番上の出てきましたが、時には簡単に見つけられないこともあります。このような時は条件を追加 して絞り込みを行います。

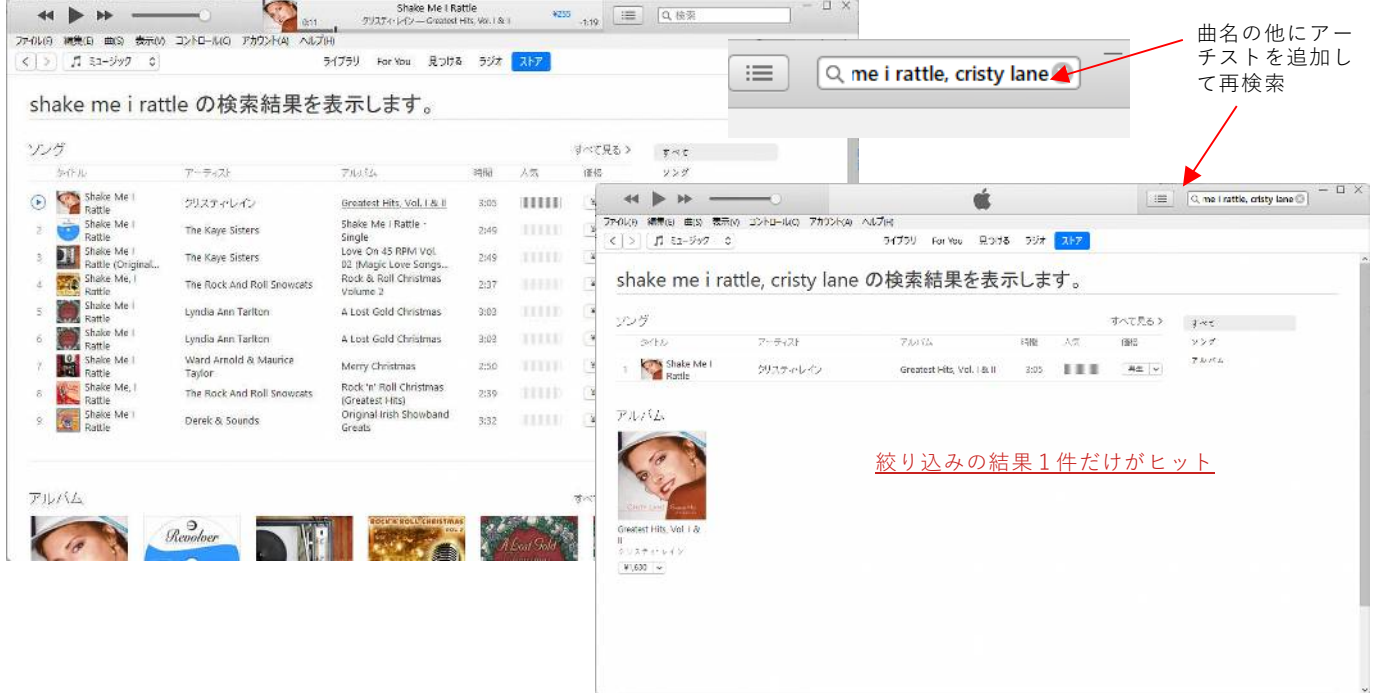

## (2)購入の方法

- このまま購入に進むこともできますが、もう少し詳細を確認します。
- アルバム名をクリック
- アルバムの内容が表示されますので、その中の目的曲「Shake Me I Pattle」を探します
- 見つからないときはロールアップして下さい

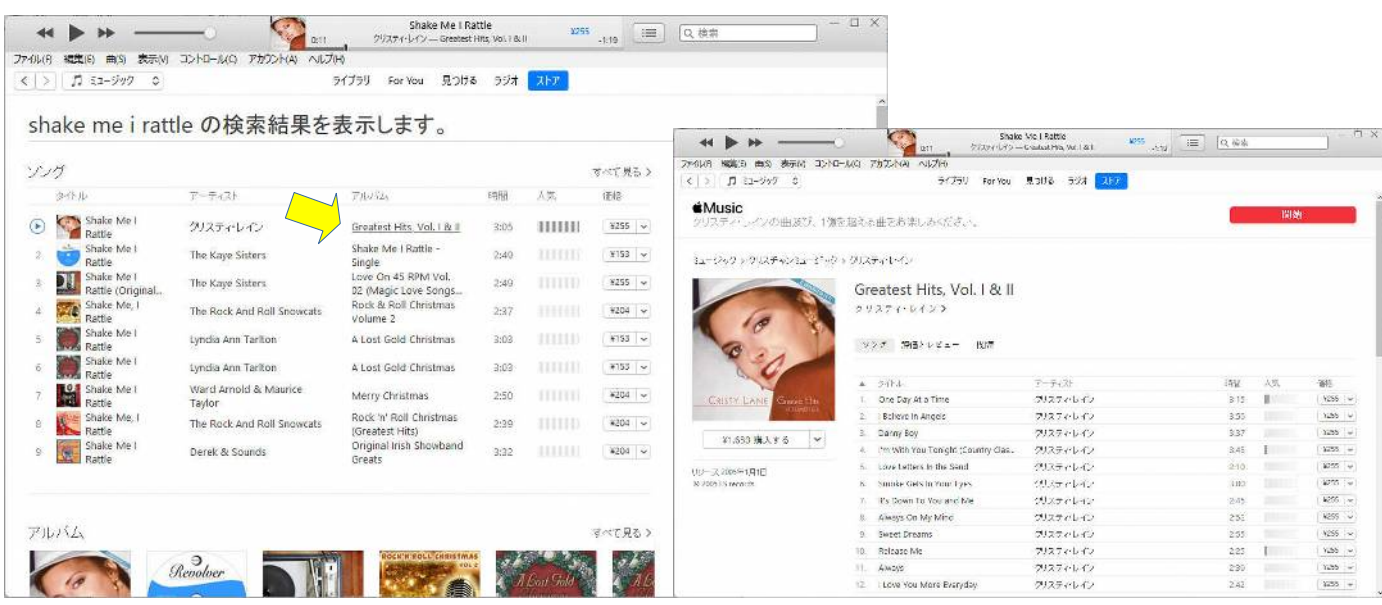

18曲目にありました。

です。

要はありません。

曲名、アーティスト名、時間が一致するかキューシートと見比べます。時間は2,3秒程度の誤差であれば同一曲と考えて支障 ありません。

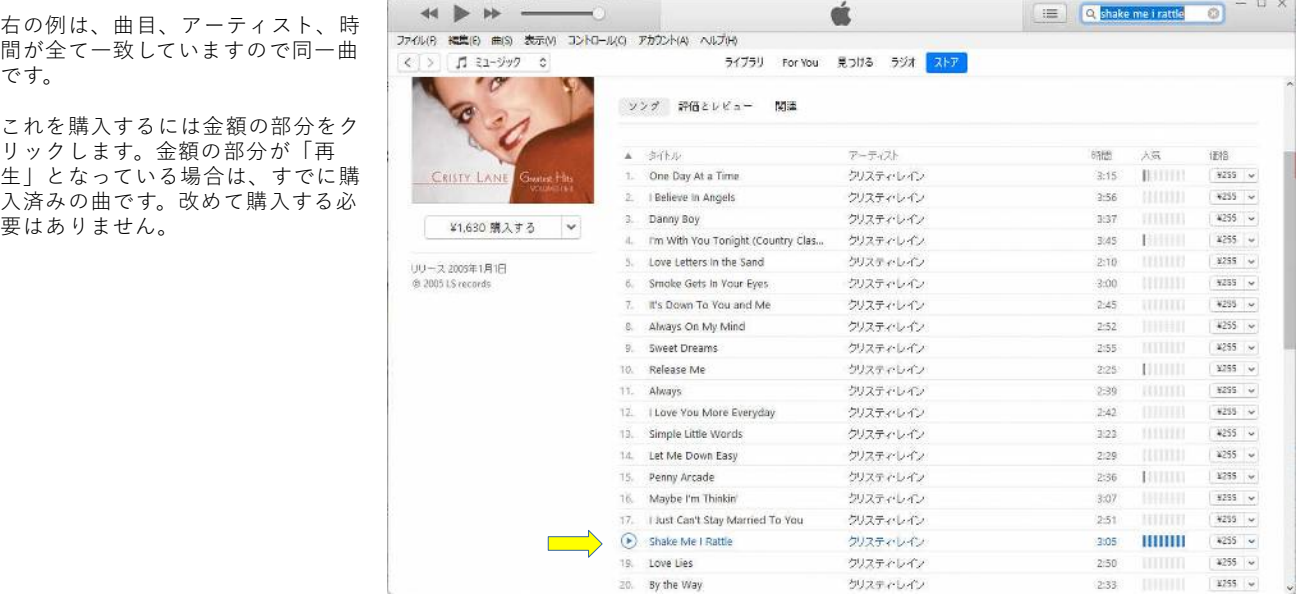

Apple IDは自動的に表示されます

登録したパスワードを入力して下さい。

万一、パスワードを忘れてしまったときには下の「Apple ID またはパスワードをお忘れですか」をクリックします。セキュリ ティー質問やメール、携帯確認コードなどを使って本人確認がなされて、仮パスワードが通知されます。ログイン後は速やかに パスワードを変更しなくてはなりません。

パスワードを入力すると、ダウンロードの確認になります。「自動ダウンロードをオン・・」をお勧めします。

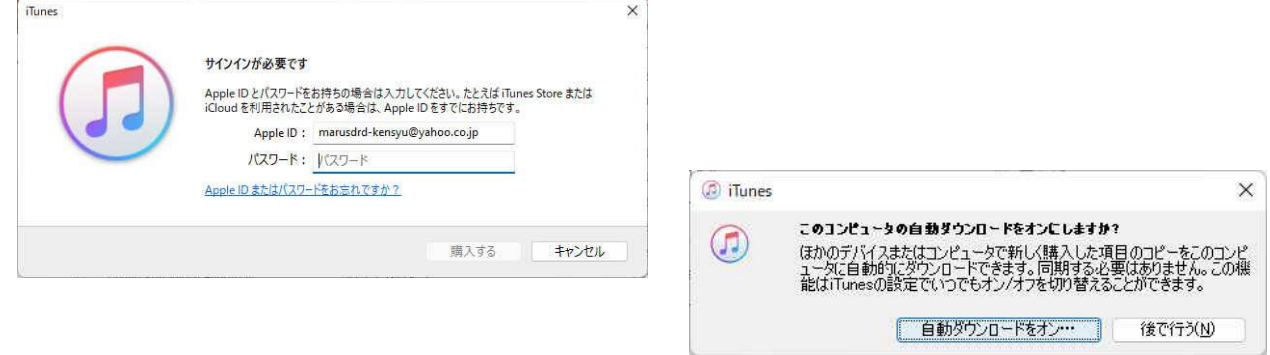

自動的にダウンロードの選択になります。他のデバイスで購入した項目とは、例えば別のスマホで購入しクラウド(iCloud)に自 動保存されていたデータのことで、これを自動でダウンロードするかを選択できます。

必要に応じて選択して下さい。

また、追加購入するときパスワードの有無を設定することができます。

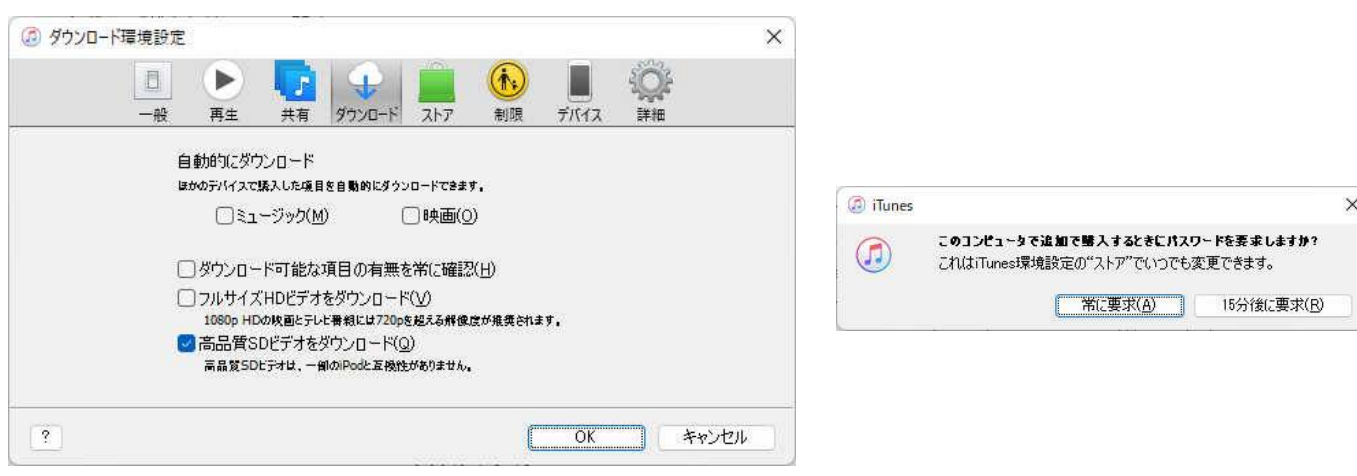

これで購入が完了し、ダウンロードされています。 ダウンロードされている場所はWindows の場合、ミュージックフォルダーの中になります。 具体的な場所はミュージック / iTunes / iTunes Media / Music の中でその下はアーチストやアルバム名に分かれます。 探しにくいときは検索機能を使って下さい。

ダウンロードされたファイルを必要な場所にコピーしてお使い下さい。

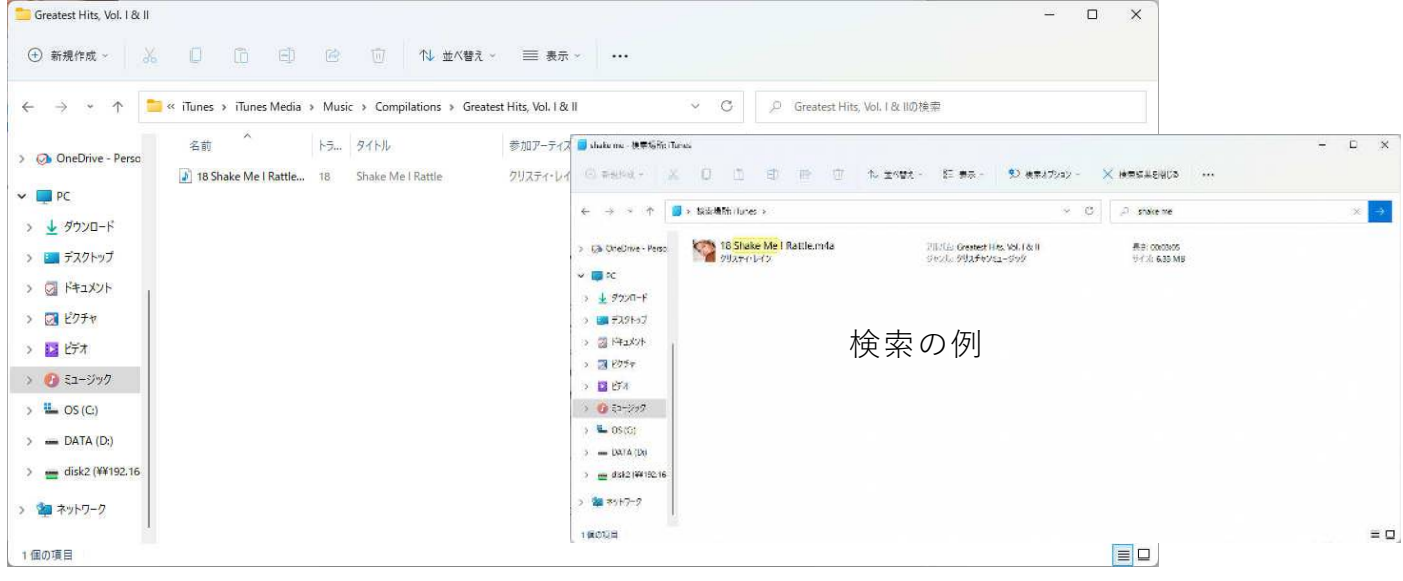

## (3)S協機関誌のQRコードから購入する

S協機関誌に掲載されているQRコードを利用して購入するには次のようにします。

2022年の初めまでは、QRコードで開いた場所で直接購入することができました。しかし、iTunesの仕様が変更されたようで、 現在はそのページ内で購入することができません。このため、QRコードで開いたページの情報を元にiTunesで自分で検索しな くてはなりません。

QRコードで開くと次のように表示されます。

ここで、曲名をクリックすれば サンプル音楽を聞くことができ

該当曲の曲名と時間をメモして おきます。ロールダウンし、ア ルバムのタイトルを表示しま

ます。

す。

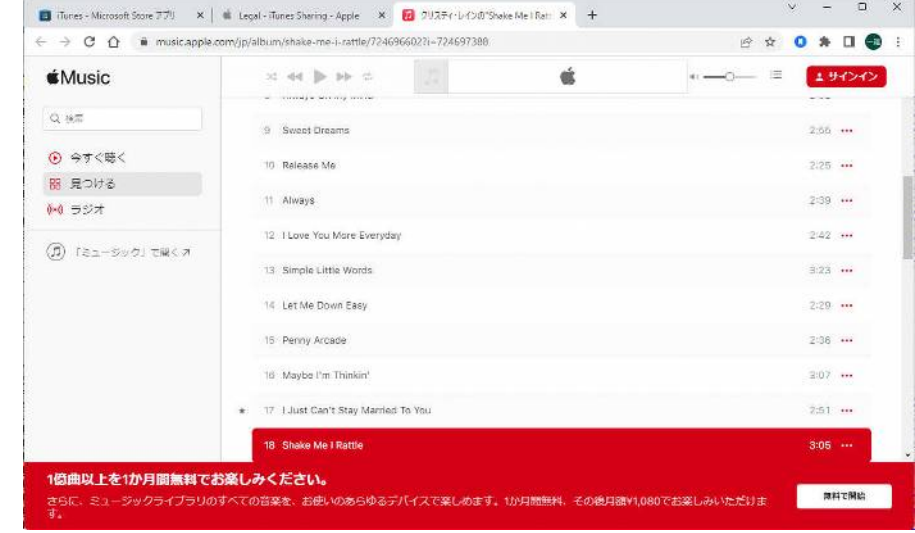

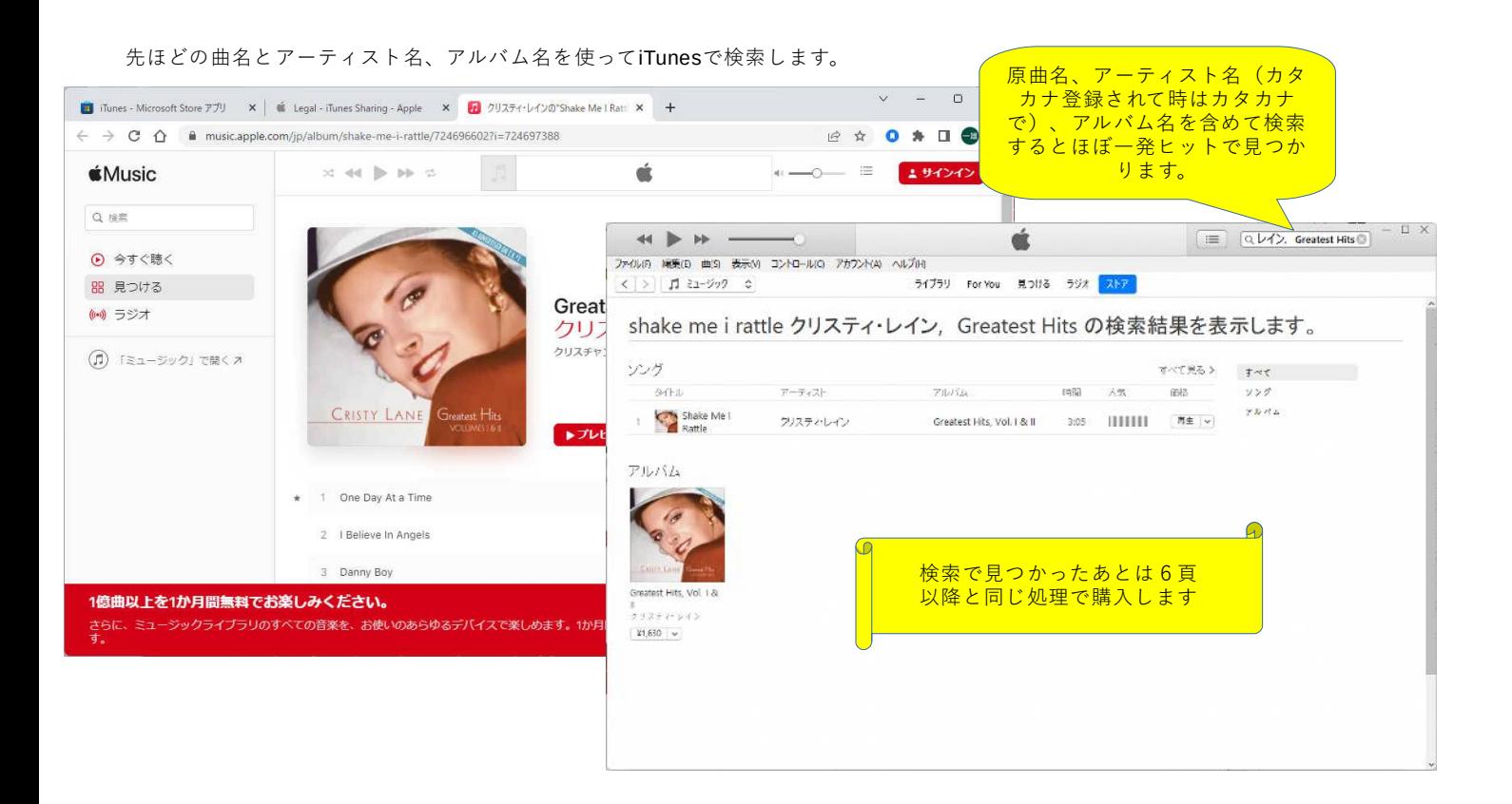

2023年1月作成

一般社団法人 日本スクエアダンス協会

監修:ラウンドダンス小委員会 執筆:丸山 一雄